# **RED HAT OPEN TRAINING SYSTEM**

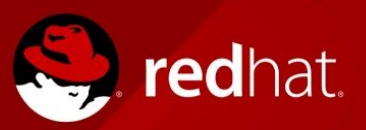

The Red Hat Foundations, First Cloud Conversation, and a few mature ELT courses such as "Red Hat JBoss Middleware Sales Overview" and "Platform Migration" are Flash- and JavaScript-based courses. Both must be enabled and all "protections" that protect this content from playing in your browser have to be removed.

A recent update either to Flash and/or to individual browsers has caused issues recently for various users when trying to play these courses and assessments.

Below are a couple of sites that you can use to test playing Flash- and JavaScript-based content in your browser:

- 1. Test Adobe Flash within your browser at this link: <http://get.adobe.com/flashplayer/about>
- 2. Test Javascript within your browser at this link: <http://www.enable-javascript.com/>

Below are some browser-specific settings that you can try:

## **GOOGLE CHROME**

### *JavaScript & Flash*

Try Chrome with the following settings:

- 1. Click the Chrome menu on the browser toolbar.
- 2. Select Settings.
- 3. At the bottom of the page, click Advanced to show the advanced settings.
- 4. In the Privacy section, click Content settings.
- 5. Ensure that you configure the following options as directed. When finished, click Done.

Images Show - all images JavaScript - Allowed - Allow all sites to run JavaScript (recommended) Flash- Allow sites to run Flash and Do not ask first. Unsandboxed plugin access - Run automatically (recommended) Pop-ups - Allow all sites to show pop-ups Unsandboxed plug-in access - Ask me when a site wants to use a plug-in to access my computer (recommended)

### **FIREFOX**

### *JavaScript*

JavaScript is usually enabled in Firefox by default. You can check by going to about:config and checking that the javascript.enabled option is set to true.

## *Flash*

Firefox uses a downloaded Flash plug-in. Make sure to download the latest version for your browser.

- 1. Go to Menu-->Add-ons.
- 2. Click Shockwave Flash.
- 3. Make sure that the Enable Flash Protected Mode check box is NOT checked.

Copyright © 2017 Red Hat, Inc. Red Hat, Red Hat Enterprise Linux, the Shadowman logo, and JBoss are trademarks of Red Hat, Inc., registered in the U.S. and other countries. Linux® is the registered trademark of Linus Torvalds in the U.S. and other countries.

## **RED HAT OPEN TRAINING SYSTEM**

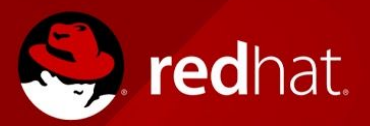

4. Select Always Activate from the drop box.

### **INTERNET EXPLORER**

*JavaScript*

- 1. Go to Tools-->Internet Options.
- 2. Click the Security tab.
- 3. Click "Custom Level...".
- 4. Scroll down to Scripting-->Active Scripting and click Enable.
- 5. Click OK, click Yes, and then click OK again.

### *Flash*

Make sure that you have Flash installed and that it is working. Go to the following site for details: <https://helpx.adobe.com/flash-player.html>

### **SAFARI MAC**

*Javascript and Flash*

For macOS X 10.8 and 10.9

- 1. Open Safari, and choose Safari-->Preferences.
- 2. Click the Security tab. Ensure that Enable JavaScript and Allow Plug-ins are selected. ...
- 3. Select Adobe Flash Player. From the When visiting other websites menu, choose Allow.

### *Cookies & Website Data*

In addition to the Flash and Javascript issues, we know that Safari on a Mac can produce errors that users of other OS's and browsers don't see. If you use this combination, can see the error that you got: "MissingKeyMissing Key-Pair-Id query parameter or cookie value".

To fix this issue:

- 1. Open Safari, and choose Safari-->Preferences.
- 2. Click Privacy-->Cookies and website data. Set it to always allow.